# **Profile Notes**

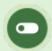

This feature is available to Site Managers, Campus Admins, Campus Managers, and User Group Managers depending on system configuration.

Private notes and associated attachments can be added to a user's profile. These notes can be viewed and edited by other admin accounts. Notes are accessed directly from a user's profile where you can create or manage notes for the selected account or from a manage page that shows all of the notes in the system. Up to 10 types of notes can be configured for your system.

## Navigate to Notes

Select a navigation method below.

#### One Individual's Notes

- 1. Log in with a Site Manager, Campus Admin, or Campus Manager account.
- 2. Select **Accounts** under Users in the main navigation menu.

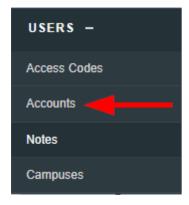

- 3. Select an account name to open the user's profile.
- 4. Select Notes from the Sections menu. If you cannot see the menu, show the Tool Panel.

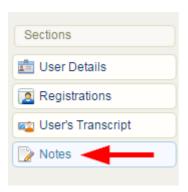

- 5. Optionally use Filter and Save Search or the username column to find specific notes.
- 6. Optionally Export the notes.
- 7. Expand a note to read the full note text (the list has a 100-character limit).

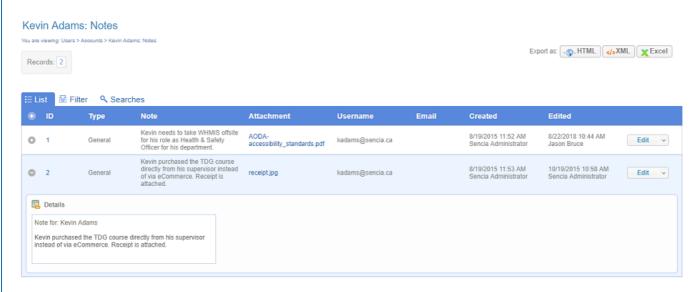

## All Notes (Site Managers Only)

- 1. Log in with a Site Manager account.
- 2. Select **Notes** under Users in the main navigation menu.

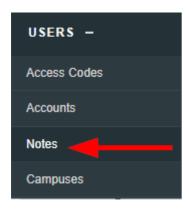

- 3. Optionally use Filter and Save Search or the username column to find specific notes.
- 4. Optionally Export the notes.
- 5. Expand a note to read the full note text (the list has a 100-character limit).

## Create a Note

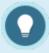

You must create new notes from a user's profile.

- 1. Navigate to the Indvidual's Notes.
- 2. Select Create from the options menu. If you cannot see the menu, show the Tool Panel.

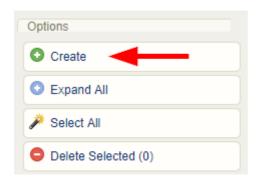

- 3. Complete the form.
  - a. Select the note type.
  - b. Enter note text.
- 4. Optionally attach a file. Each note may have one attachment. Select **Browse** under the File Attachment section to select the file you want to attach to the note.

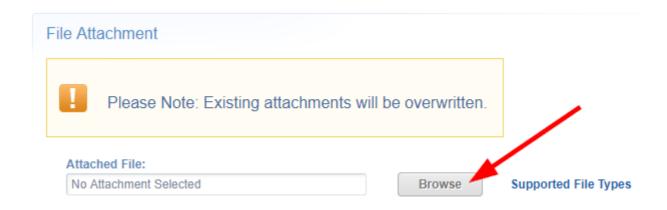

5. Create.

## **Delete Notes or Attachments**

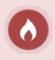

Deleted notes are permanently removed from the system. Deleting a note will also delete any attached file.

## **Delete Notes**

Select a deletion method below.

#### Delete One at a Time

- 1. Navigate to Notes using either method.
- 2. Select the drop-down arrow on the note's **Edit** Split Button

3. Select **Delete**.

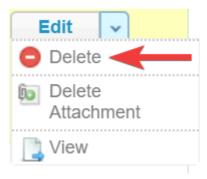

4. Answer Yes to confirm the deletion.

## Delete Multiple Notes

- 1. Navigate to Notes using either method.
- 2. Select notes.
- 3. Select **Delete Selected** from the Options menu. If you cannot see the menu, show the Tool Panel .

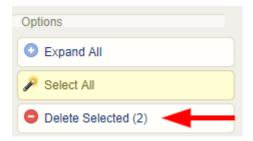

4. Answer **Yes** to confirm the deletion.

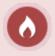

Deleted attachments are permanently removed from the system.

## Delete Note Attachment

A file attachment associated to a note can be removed without deleting the note.

1. Navigate to Notes using either method.

2. Select the drop-down arrow on the note's **Edit** Split Button

.

3. Select **Delete Attachment**.

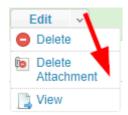

4. Answer **Yes** to confirm the deletion.

## Edit a Note or Attachment

### **Edit Note Text**

- 1. Navigate to Notes using either method.
- 2. Select the **Edit** button next to the applicable note.
- 3. Make the changes to the note text.
- 4. Save.

### Edit a Note Attachment

You can upload a new file to replace a note attachment or overwrite the exisiting attachment. To overwrite the file, ensure that the new file name is exactly the same as the current file attachment.

- 1. Navigate to Notes using either method.
- 2. Select the **Edit** button next to the applicable note.
- 3. Select **Browse** under the File Attachment section to select the file you want to attach to the note.

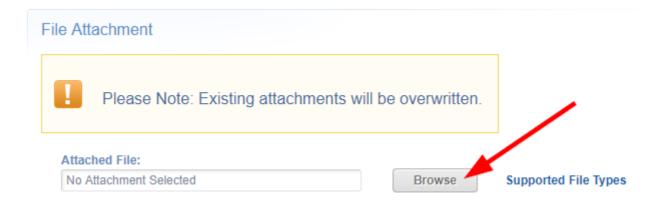

#### 4. Save.

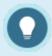

Each note may only have one attachment.